<補足2>

# 【支払人マスタでの検索グループ設定】

(新規)

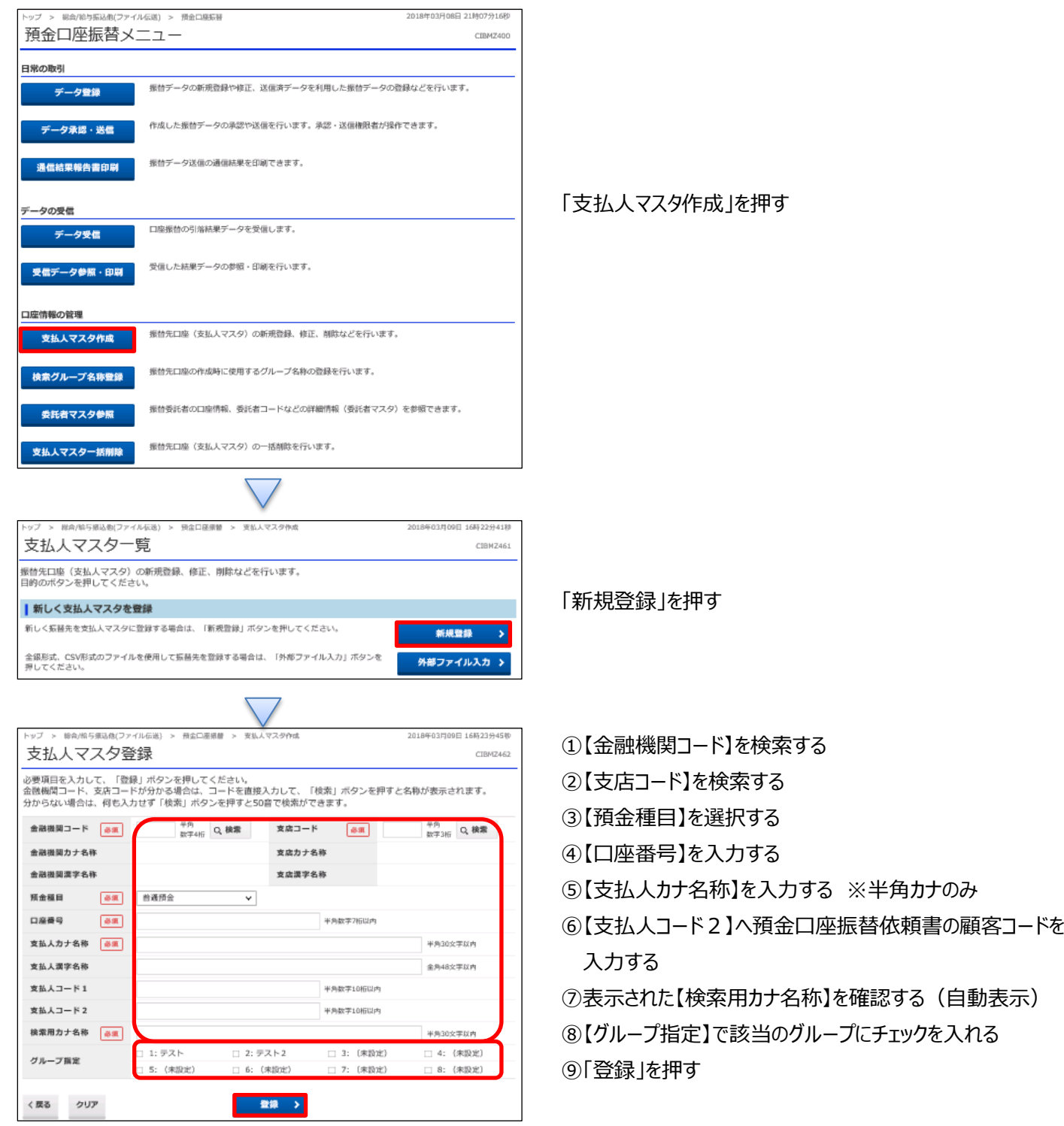

 $\bigcap$ 

#### <補足2>

#### (修正)

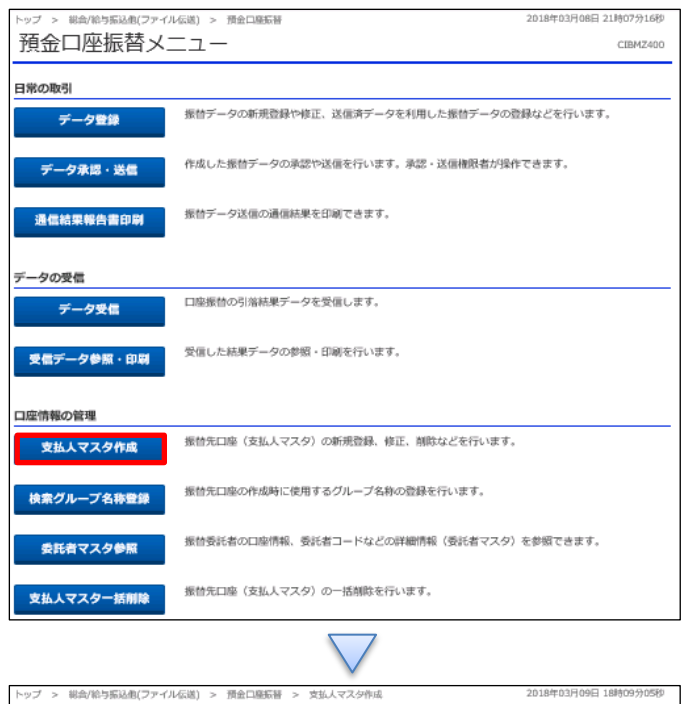

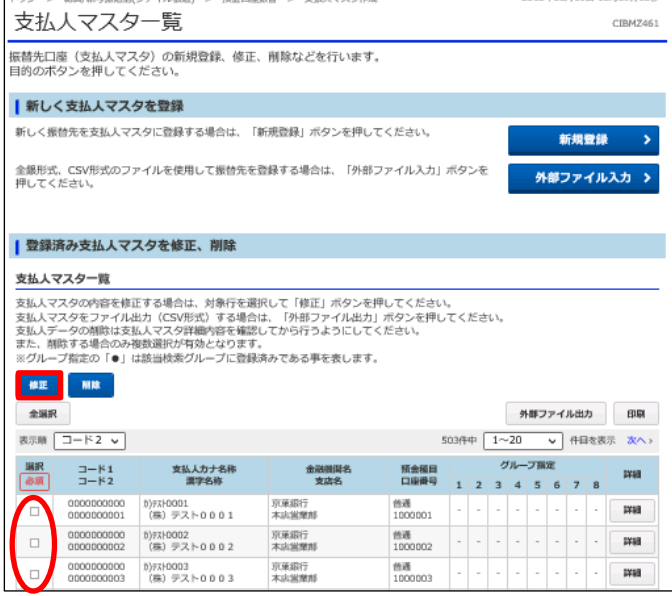

①該当のデータを選択する ②「修正」を押す

「支払人マスタ作成」を押す

## データ伝送 (預金口座振替)

### <補足2>

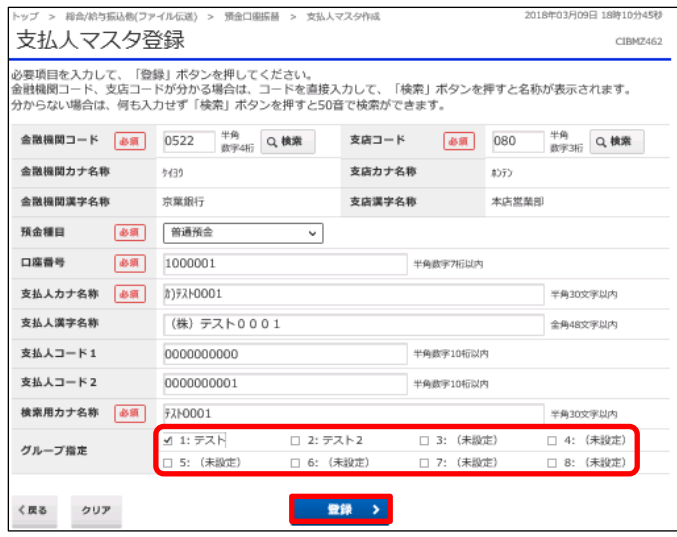

## ①【グループ指定】で該当のグループにチェックを入れる ②「登録」を押す